## 開通 openid 與精緻化教師專業網連結

1. 連結 輕量化教師專業線上平台 [https://olc2.moe.gov.tw/tepd\\_olc/](https://olc2.moe.gov.tw/tepd_olc/) 

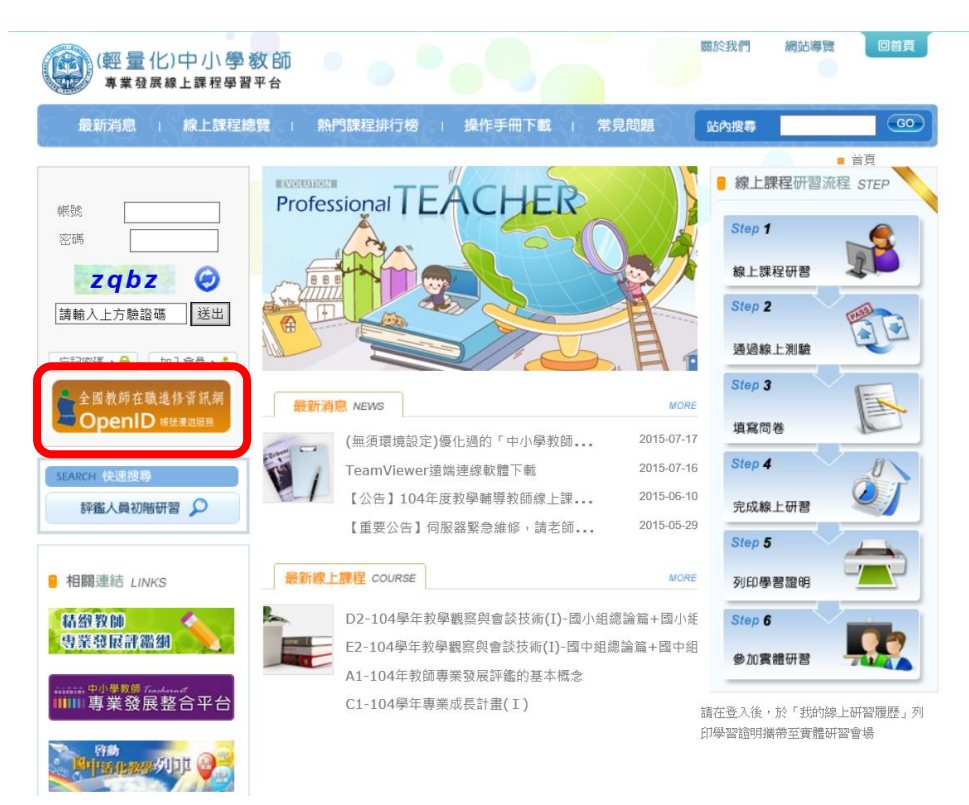

- 2. 點擊 左方橘色區塊(全國教師在職進修資訊網 OpenID)
- 3. 出現下方圖示,請輸入全國教師在職進修網<mark>帳號與密碼</mark>

若忘記請按綠色區塊,寄信索取新密碼

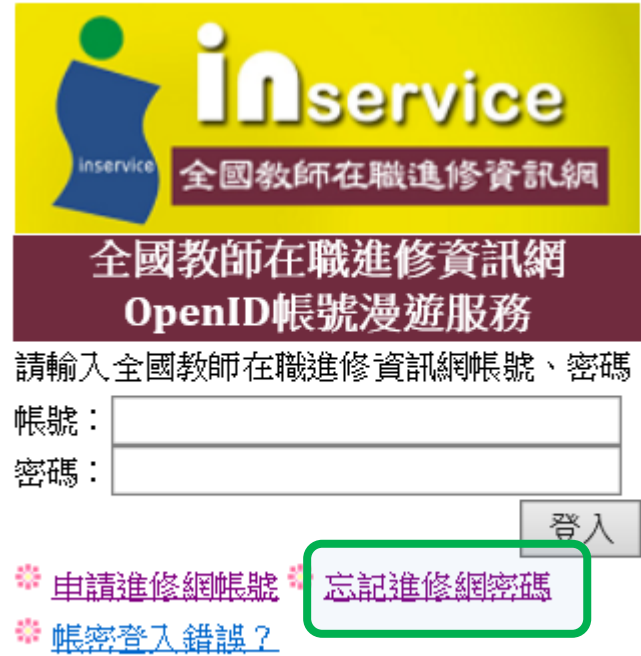

**4.** 出現此畫面,按**[**登入**]**

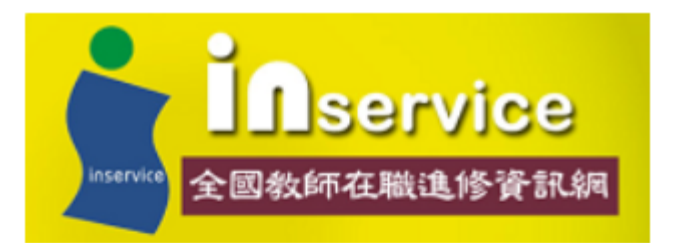

您的登入資料即將導向到下列網站 http://olc2.moe.gov.tw 並傳送下列個人資料:

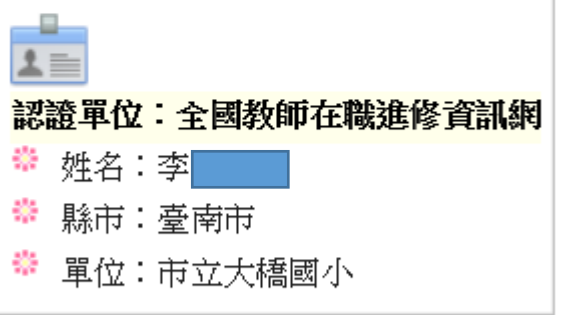

是否確定?

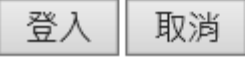

5. 接著在<mark>畫面中間</mark>,請填入<mark>教專的帳號、密碼</mark>

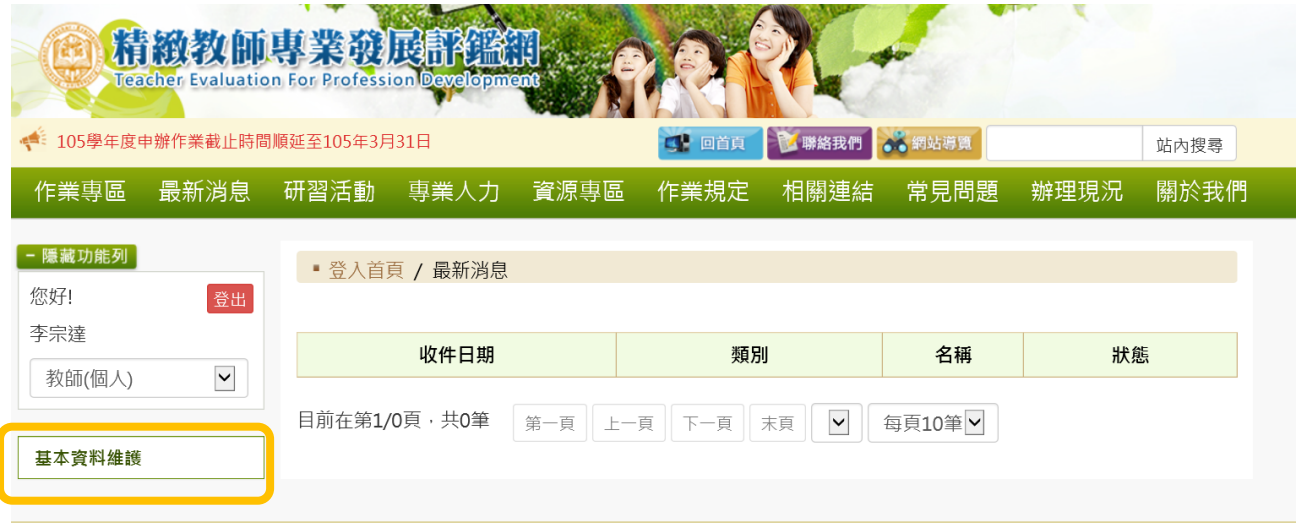

6. 會出現上方畫面,點擊基本資料維護 -> 教師資料管理

出現下方畫面,請確認紫色區塊 OPEN ID 開通狀態呈現 「是」

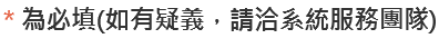

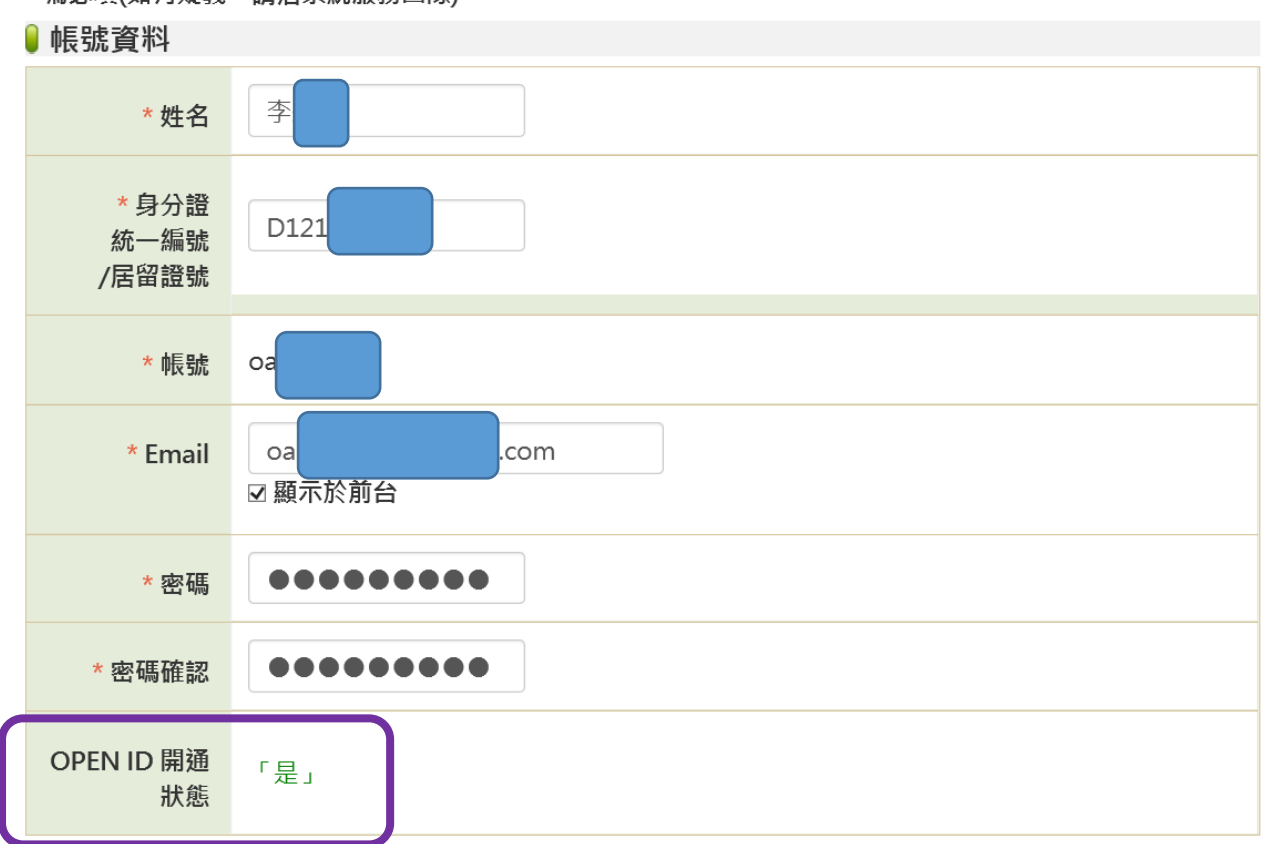

- 7. 通開程序就成功了,也請老師將下方的<mark>個人資料</mark>與任教資料做校正
- 8. 以後教師專業評鑑網所有資訊,將會轉移至精緻化教師專業評鑑網 https://atepd.moe.gov.tw